# Erstellen einer Personenseite mit Imperia 11

### Neues Dokument erstellen

Loggen Sie sich in Imperia ein und klicken sie Unter Dokumente auf neues Dokument erstellen.

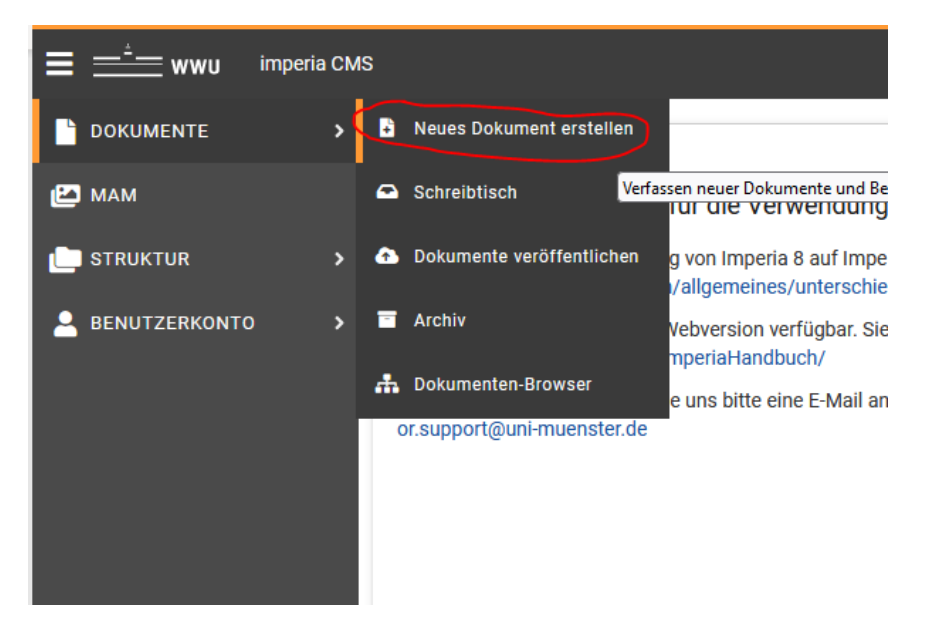

Wählen sie die Rubrik: "Personen" (Wichtig: keine Unterrubrik wie "Professorium", sondern die Rubrik "Personen"

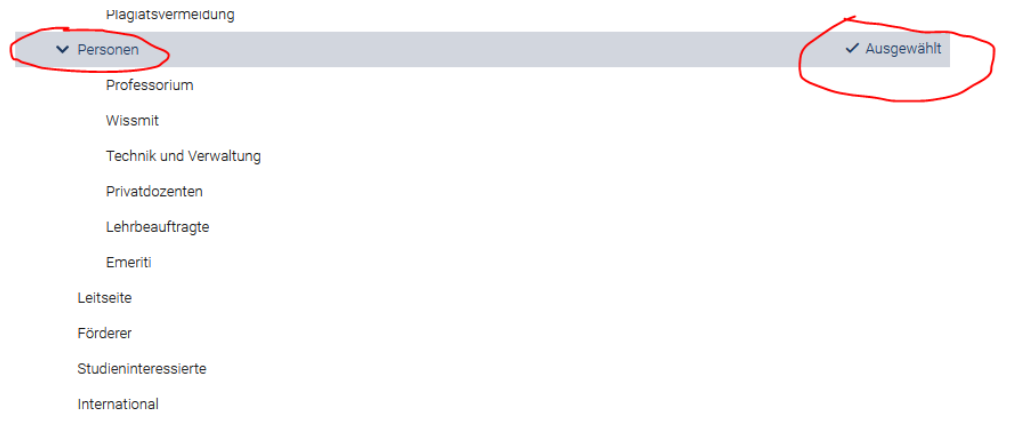

Klicken sie oben Rechts auf neues Dokument erstellen.

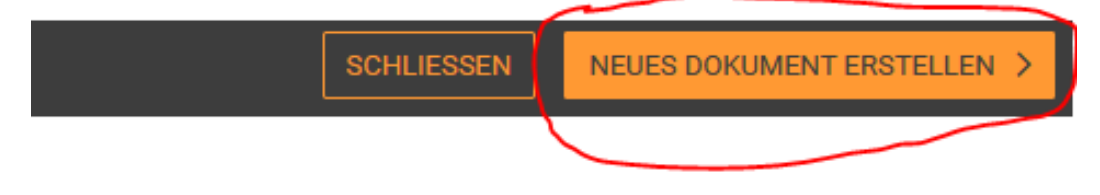

Geben Sie die Daten (Namen und Dateinamen der Seite ein) Es hat sich etabliert den Titel nach folgendem Muster zu gestalten: NACHNAME Name, Titel Beim Navigationseintrag gehen sie ähnlich vor wie beim Titel Der Dateiname ist dann i.d.R der Nachname

WICHTIG: Wenn Sie in der Personenseite für die Persönlichen Daten auf die Forschungsdatenbank CRIS zurückgreifen wollen muss der Dateiname mit ".shtml" (siehe Bild) enden. Ansonsten reicht der Dateiname

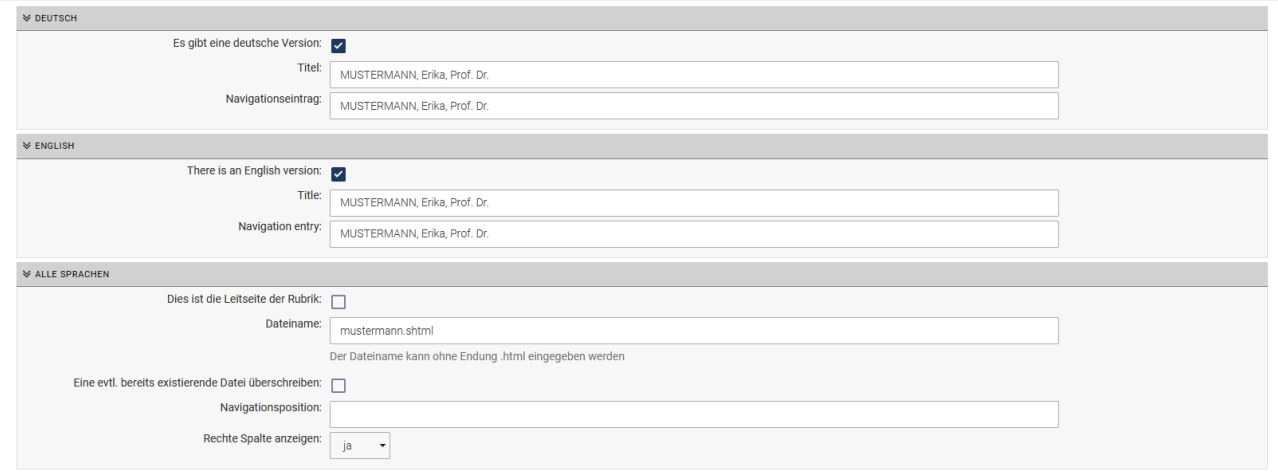

## Zwei Typen einer Personenseite

Eine Personenseite kann auf zweierlei Weisen angelegt werden, entweder als Verknüpfung zur CRIS Datenbank oder als manuell angelegte Seite.

Der Vorteil einer mit CRIS verknüpften Seite ist, dass man bei einer Überarbeitung seines CRIS-Profils die Personenseite nicht auch nochmal bearbeiten muss. Das heißt, Änderungen in CRIS haben eine Änderung der Personenseite zur Folge, das spart Arbeit. Unabhängig davon haben CRIS Seiten eine andere Struktur! Hier ein visueller Vergleich, die Seiten wurden von uns nur als Beispiele herausgesucht und sollen nicht wertend sein:

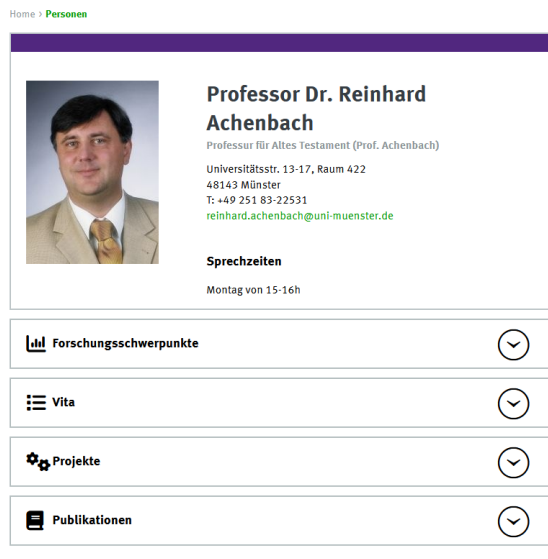

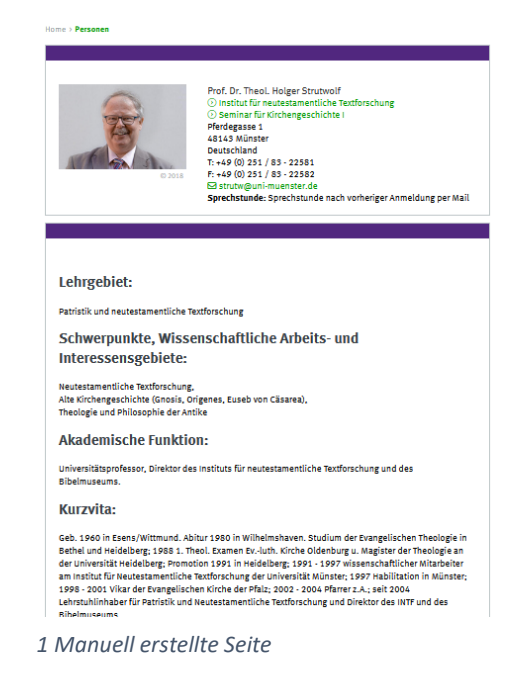

*2: Verknüpfung zu CRIS:*

#### Manuelle Seite

Fügen Sie im Seiteninhalt zunächst ein neues Flex hinzu. Wählen Sie "Kontaktdaten"

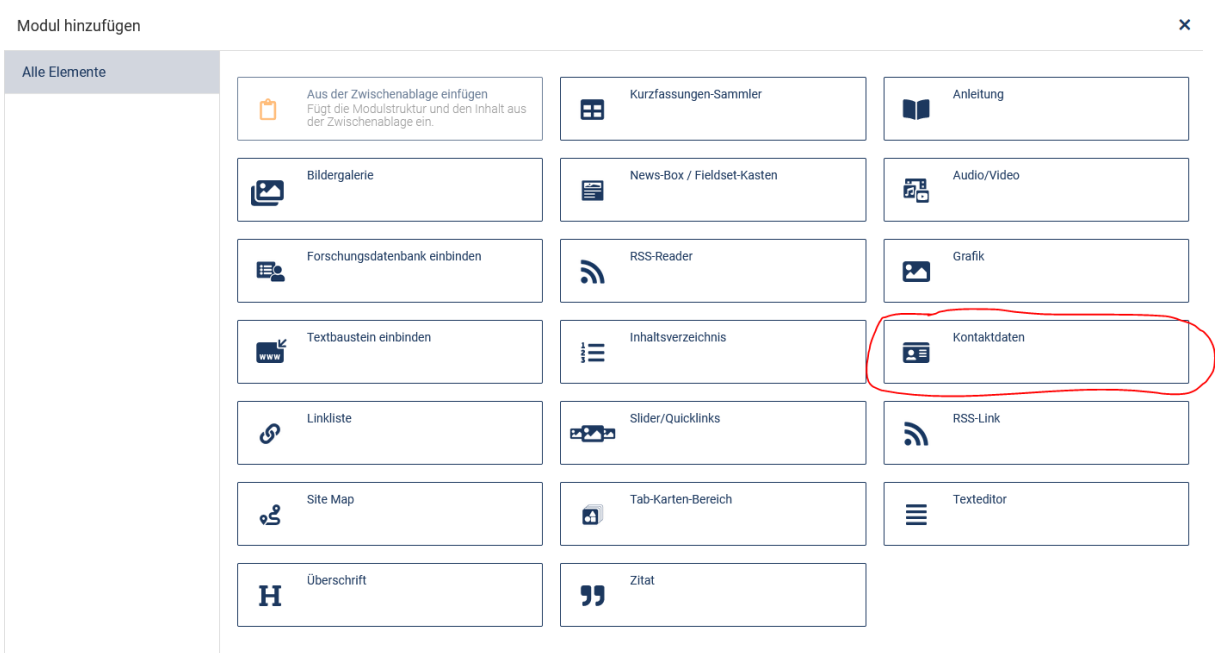

Füllen sie das Modul nach Belieben (siehe Bild)

Beim Lageplan werde sie zum Lageplan weitergeleitet geben Sie hier in die Suchleiste "Evangelische Theologie" ein. Unter der Karte kann man dann den Link bei "Lageplan-URL" kopieren und im besagten Feld auf der Editor Seite einfügen.

Beim Sprechstundenfeld gelten HTML Regeln mit <br> erzeugt man einen Zeilenumbruch.

Um ein Bild einzufügen klicken sie auf "Bild Hinzufügen" und wählen das Bild im MAM aus (hierzu muss natürlich das Bild zuvor ins MAM hochgeladen worden sein) Klicken sie beim passenden Bild auf "Einfügen"

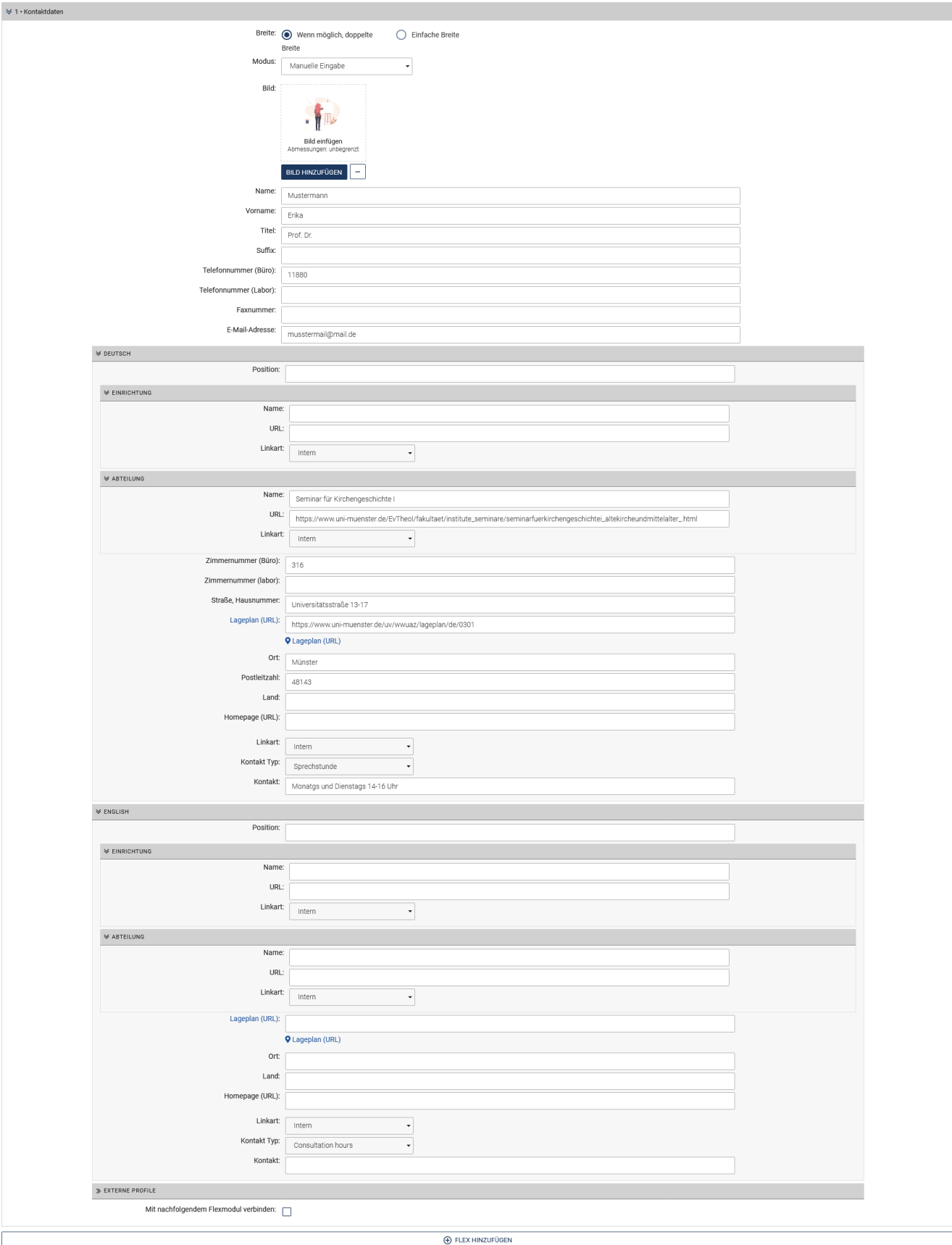

#### CRIS-Seite

Fügen Sie ein Flex im Seiteninhalt hinzu. Wählen Sie: "Forschungsdatenbank einbinden"

Modul hinzufügen

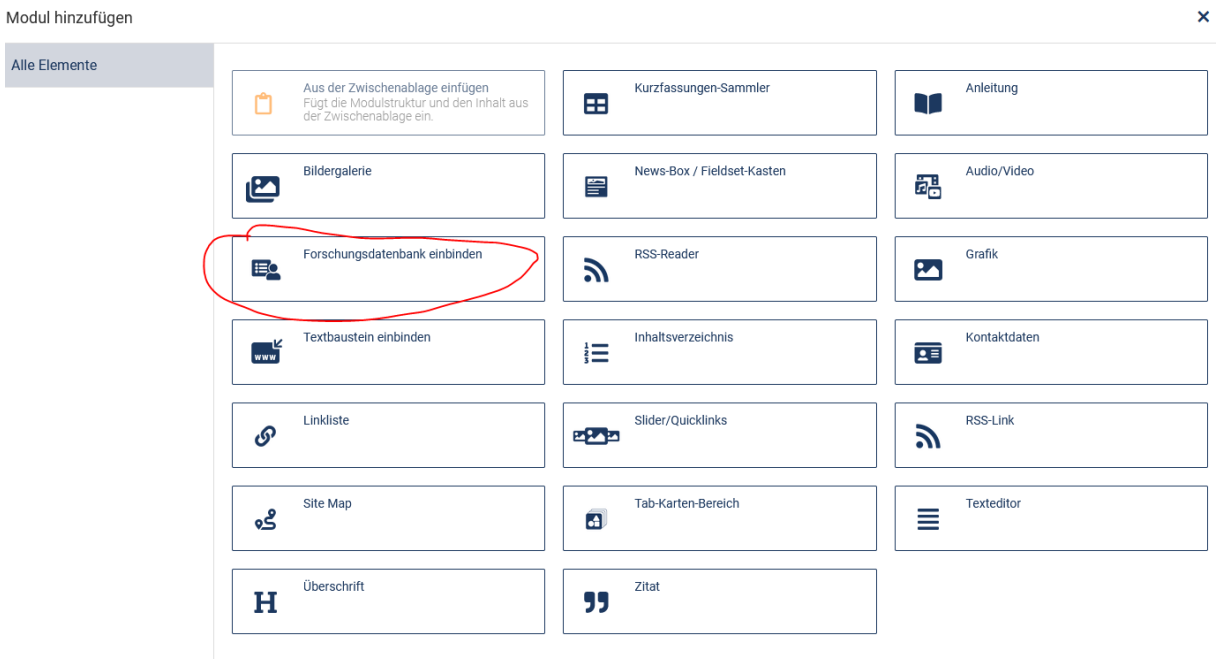

Geben sie im Feld "Name" den Namen der Person ein und wählen sie die Passende aus dem Dropdown Menü aus.

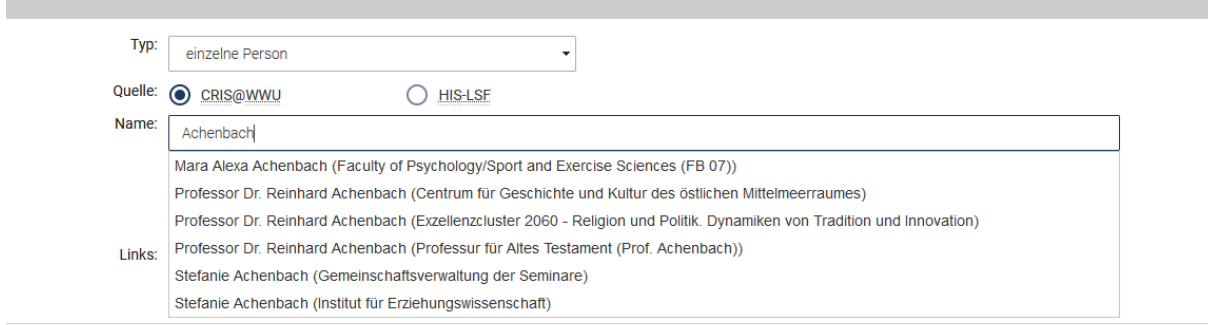

Wählen Sie mit der STRG-Taste gedrückt, die gewünschten Bereiche aus.

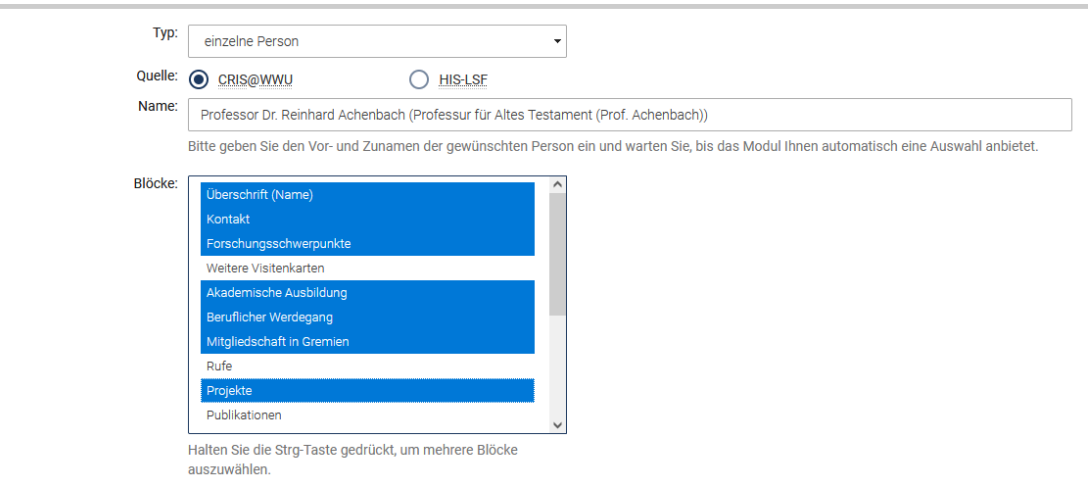

## Eintragen in die Personenliste

Unten im Bereich "Kurzfassungen" tragen Sie bei "Sortiermuster" den kleingeschriebenen Nachnamen der Person ein.

Bei Auswahlmuster geben sie in jedem Fall "personen" ein. Je nach Funktion der Person haben sie zusätzlich die Auswahl zwischen:

- 1. personen
- 2. professorium
- 3. wissmit (Wissenschaftliche Mitarbeiter)
- 4. tuv (Technik und Verwaltung)
- 5. privatdozenten
- 6. lehrbeauftragte
- 7. emeriti

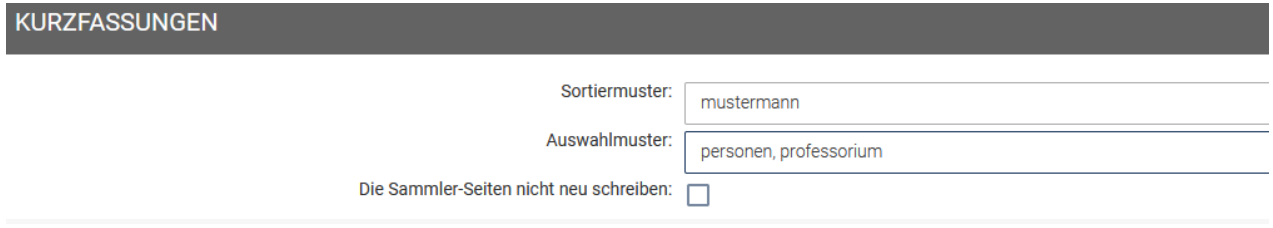

Vergessen sie nach Fertigstellung der Seite nicht auch die entsprechenden Sammler, erneut zu veröffentlichen.